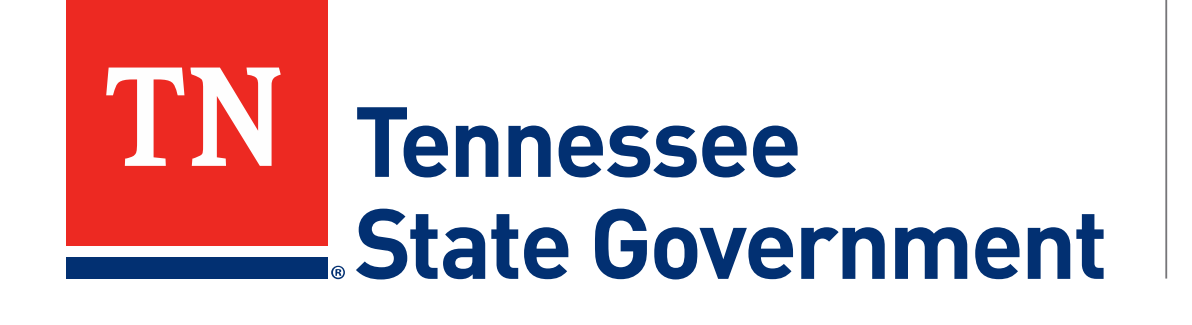

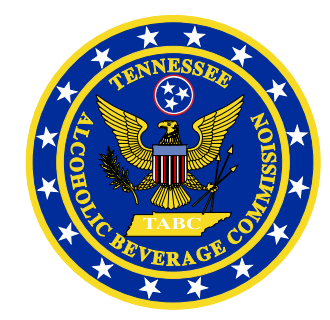

# **Regulatory Licensing and Permitting System** (RLPS) **Citizen Portal**

Tennessee Alcoholic Beverage Commission

### **RLPS Citizen Portal: Presentation Content**

- Citizen Access License Renewal (first RLPS submission)
	- Site address: <https://rlps.abc.tn.gov/citizenaccess/>
	- Renewable Record Types
	- License Renewal

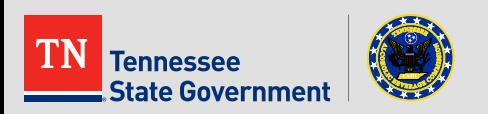

# **RLPS Citizen Portal: Renewable Records**

#### $\blacksquare$  Education

- o Responsible Vendor Program
- o Responsible Vendor Trainer
- o Server Training Program
- o Server Training Trainer

#### **LBD**

- o Airline Boat Train
- o Caterer
- o Private Club
- o Hotel Motel
- **Limited Service**
- o Restaurant
- o Special Occasion
- o Wine Only
- o Special Legislation
- Retail
	- o Delivery Service
	- o Retail Package Store
	- o Satellite Facility
	- o Wine In Grocery Stores
	- o Retail Special Legislation
- **Supplier** 
	- o Farm Winery
	- o Limited Manufacturing
	- Manufacturer
	- o Non-Manufacturing Non-Resident Seller
- **Wholesaler** 
	- o Self-Distribution
	- o Wholesaler

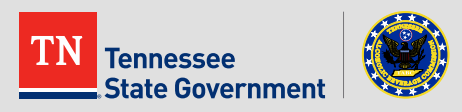

#### **Initial Record Renewal Notes:**

- You will renew your current non-RLPS record through the RLPS application process.
- You must use the same information in your current license to renew.
- A change in the Name/Location/Owner can result in delay to your record renewal process.
- **You must select the "Renew Existing License" and enter your** current record ID to avoid the application fee for a brand new license or certificate application.
- **Future renewals of your RLPS license will be extremely easy and** will be prompted by email notifications.
- **This guide assumes you have created an RLPS account and are** currently logged in. (See RLPS Account Creation video)

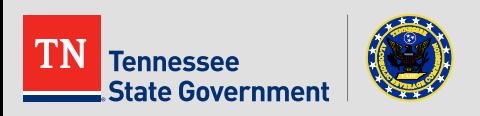

**Click the "Licenses" tab** 

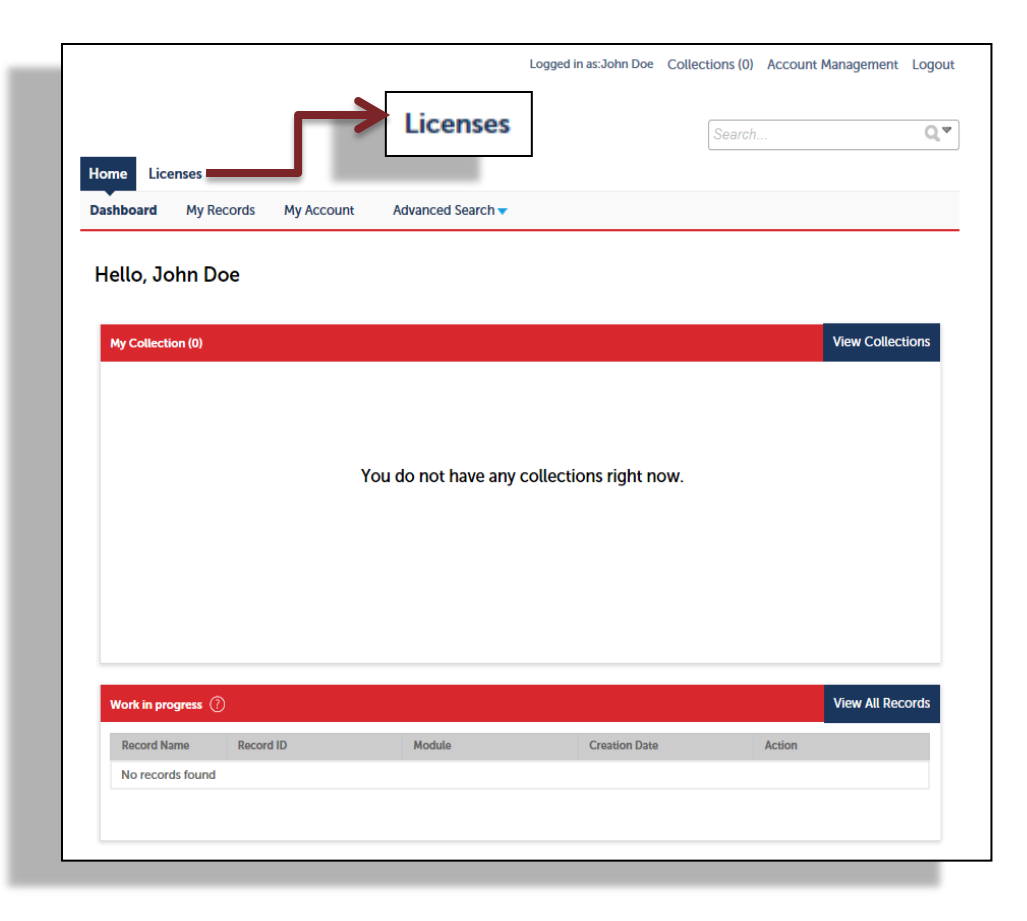

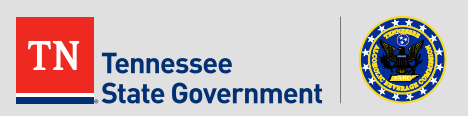

#### • Read the TN Privacy Statement

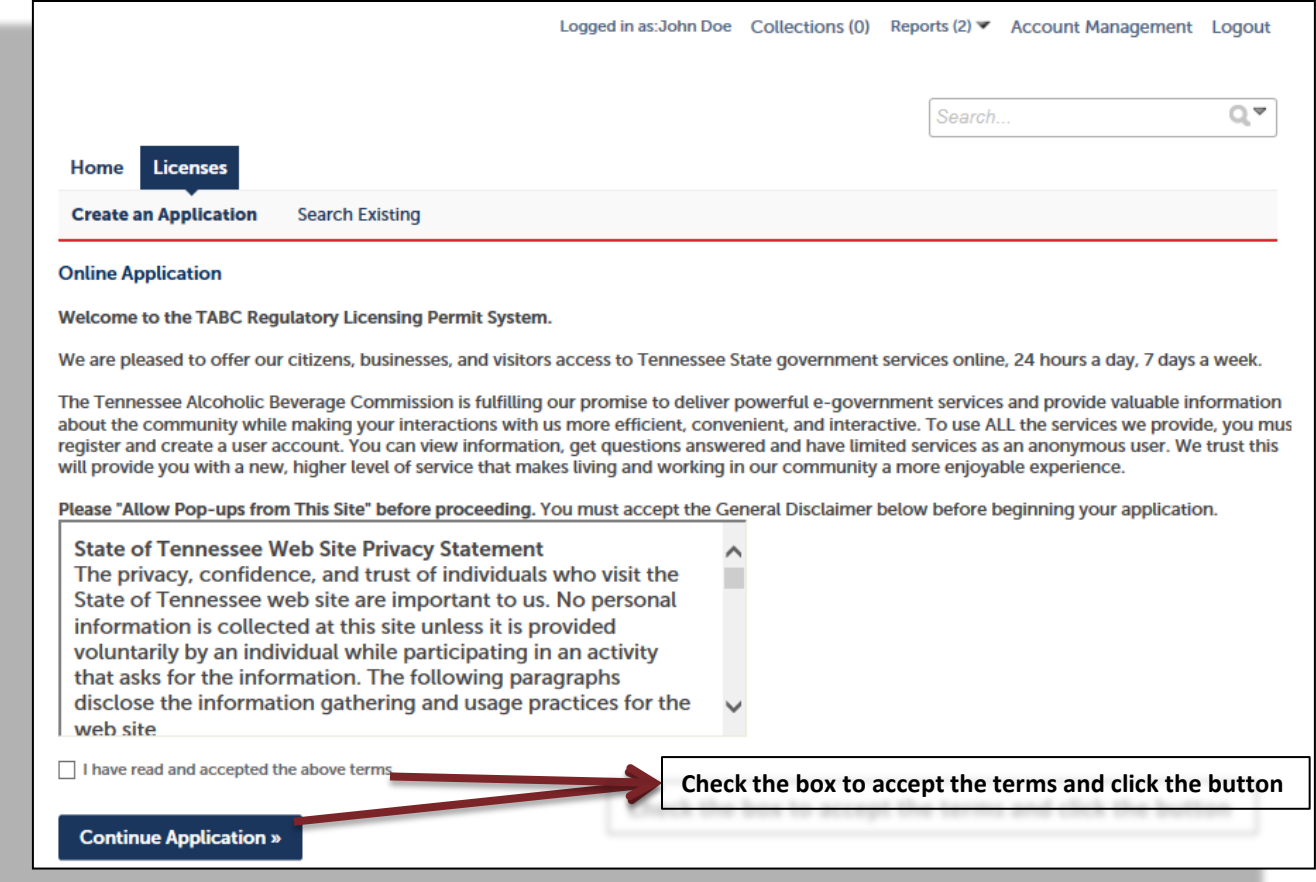

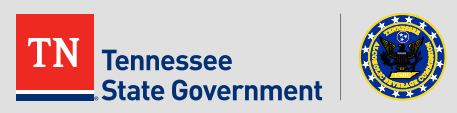

 Use the arrow to select the type of record that you are interested in. Example: "Restaurant Application".

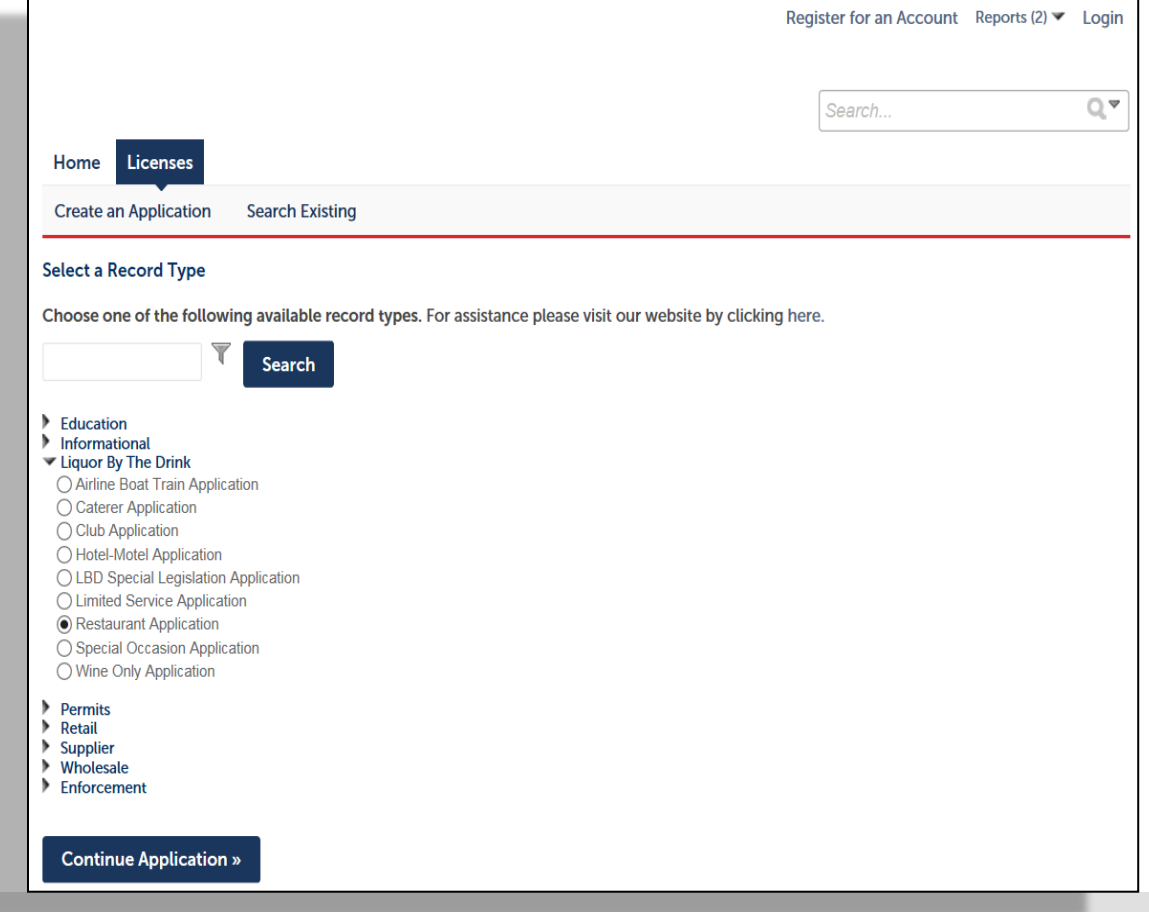

ate Government:

**• Click the "Add a Row" button to enter any existing licenses that** you currently have with the ABC.

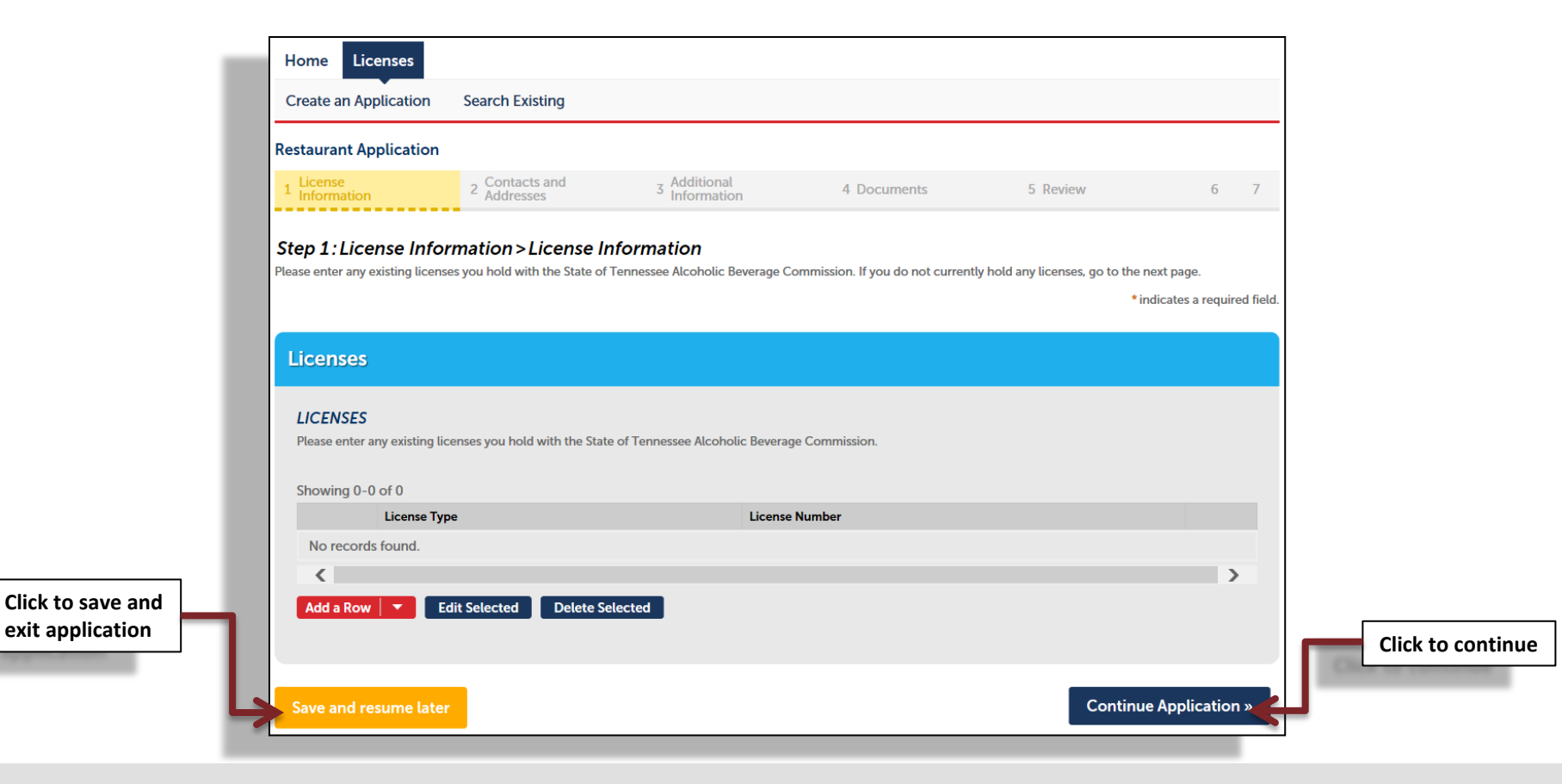

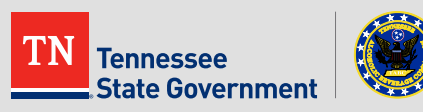

 Click the dropdown menu and select "Renew Existing License", then enter your current ABC issued license number.

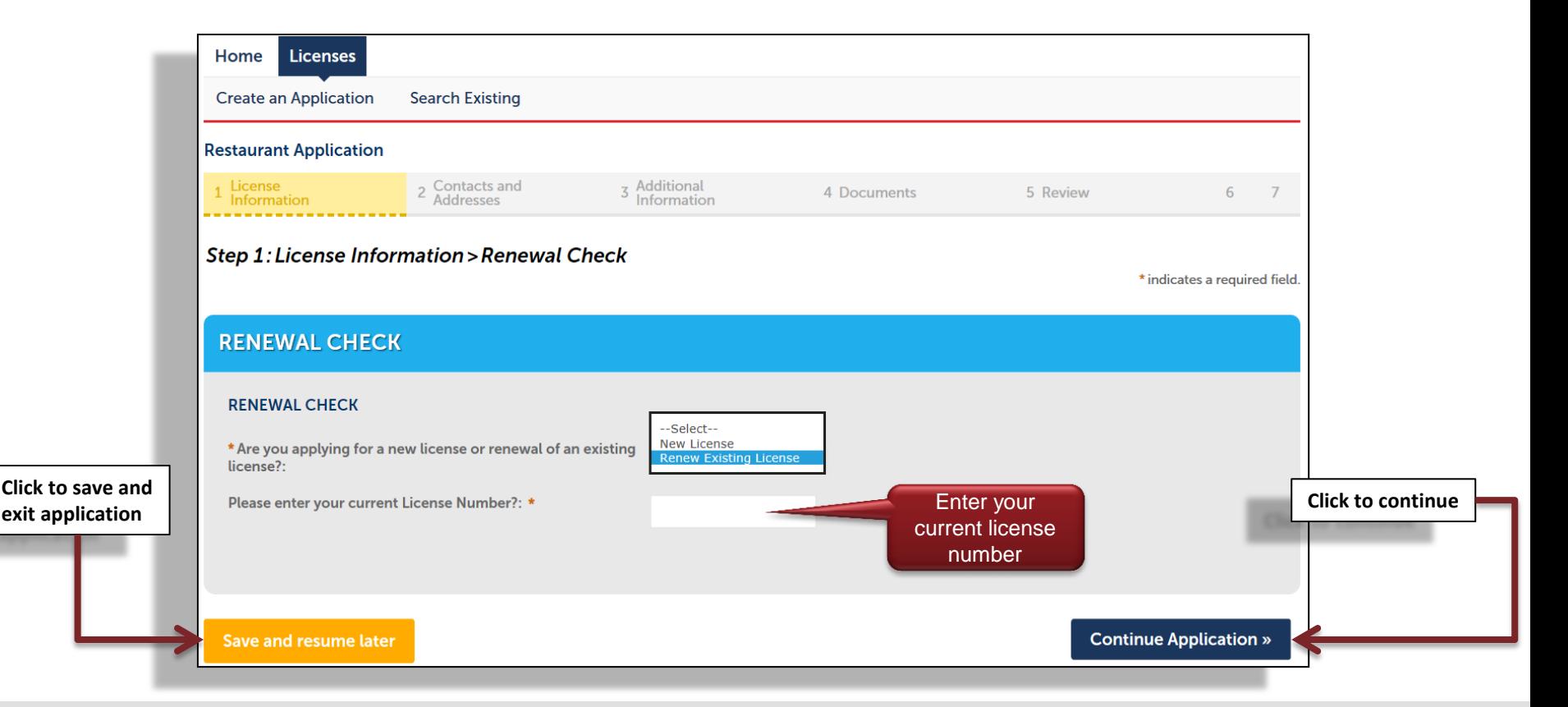

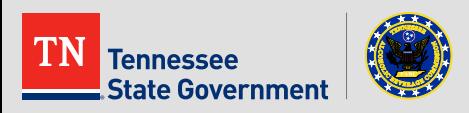

**Complete the form** 

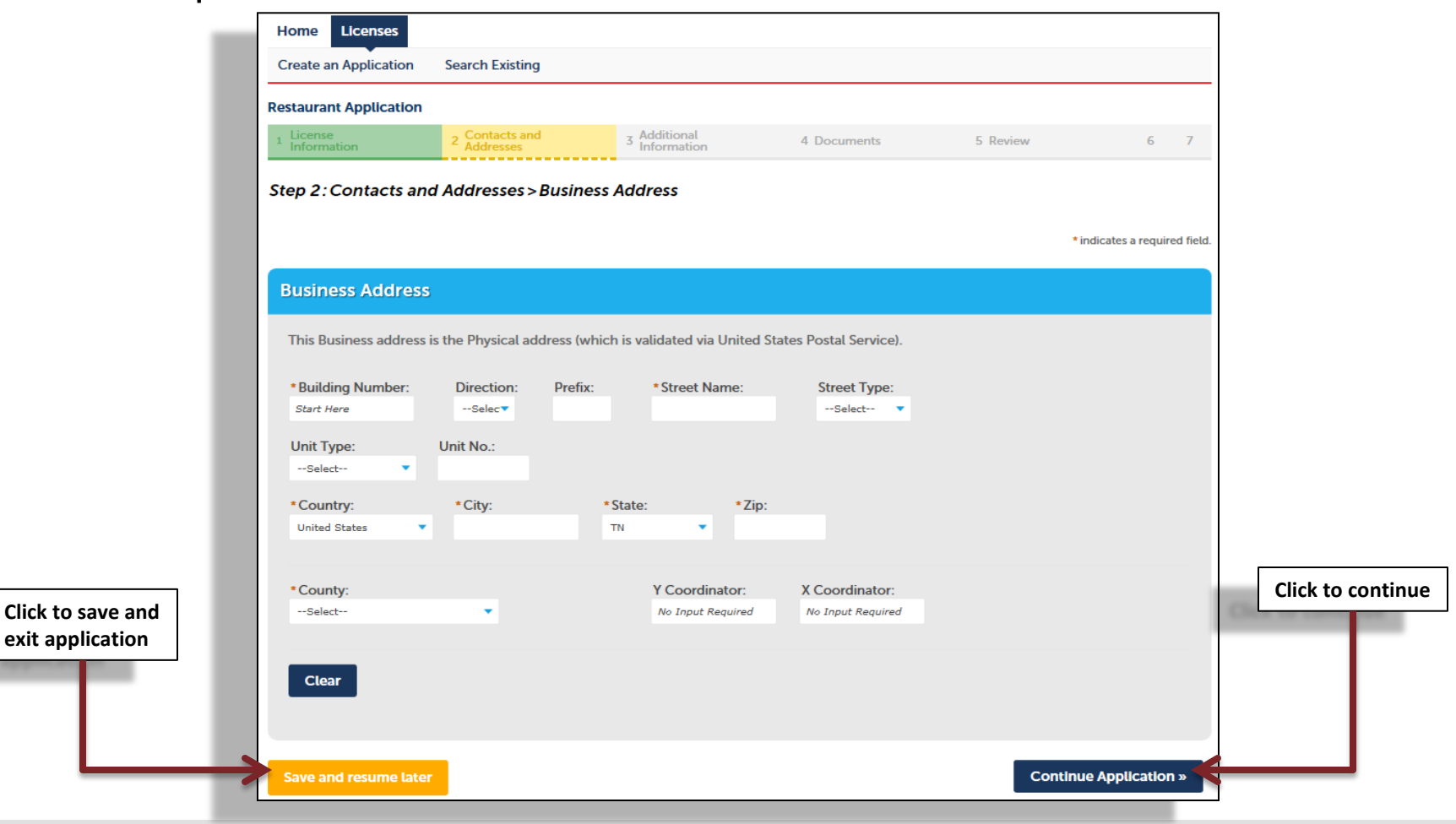

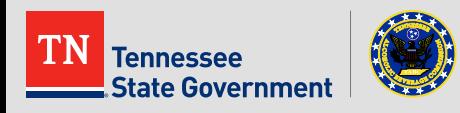

#### **Complete** the form

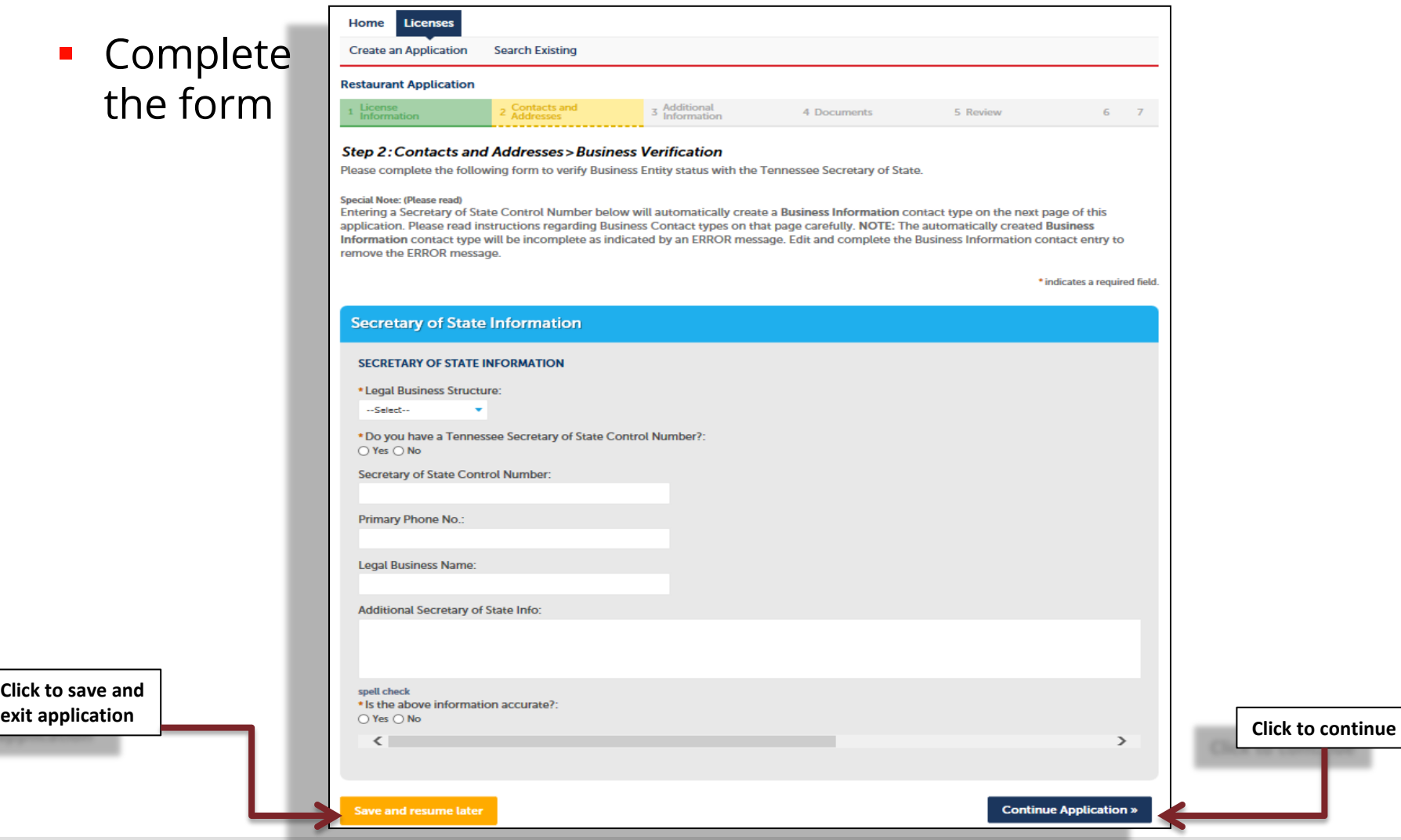

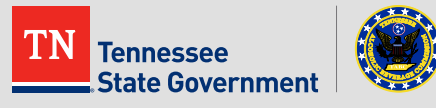

■ Add contact information by clicking the "Add New" button and complete the form.

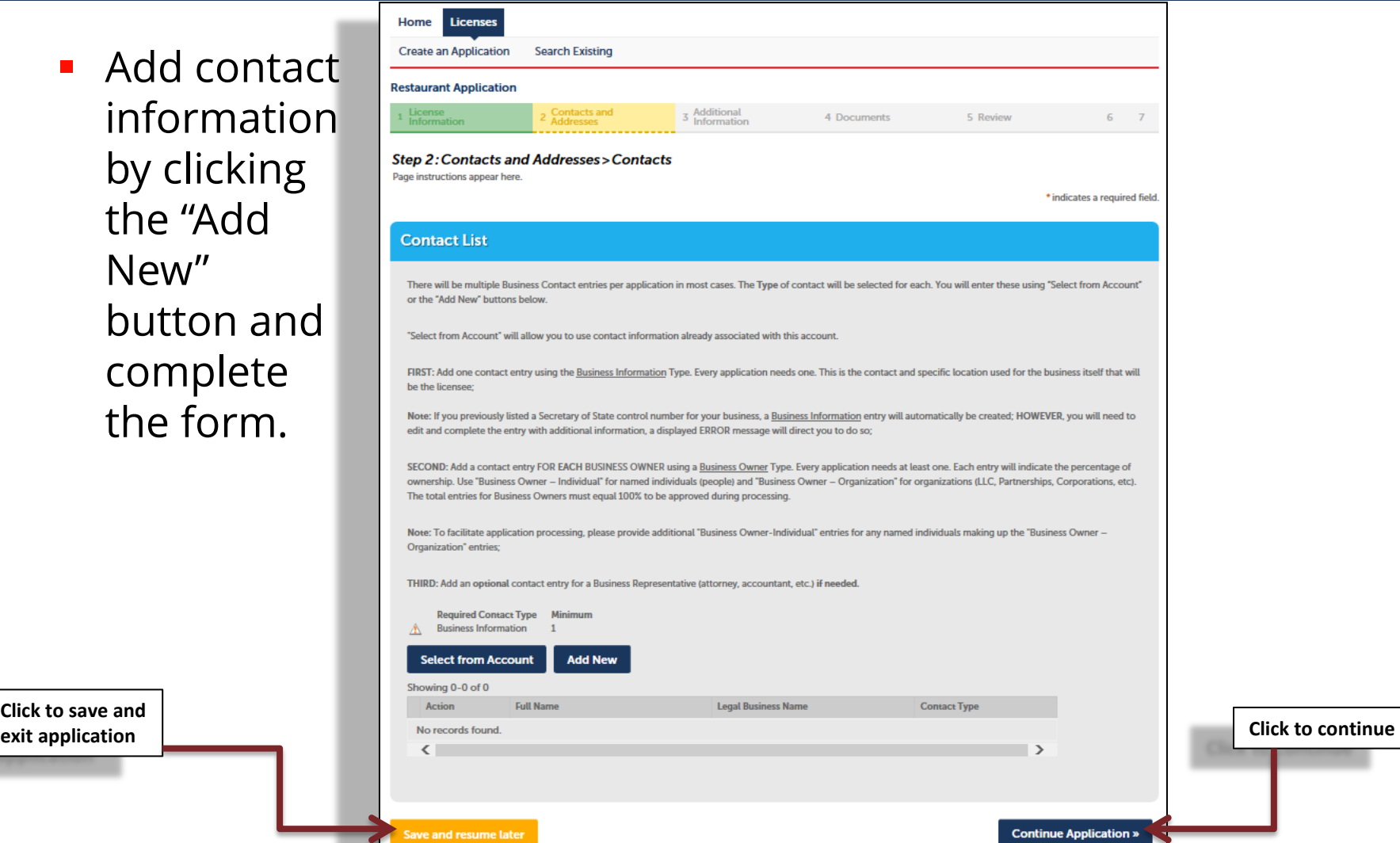

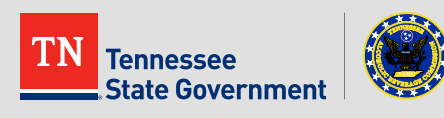

- **Complete** the form.
- **The** questions on this page may be differen from the application you have chosen.

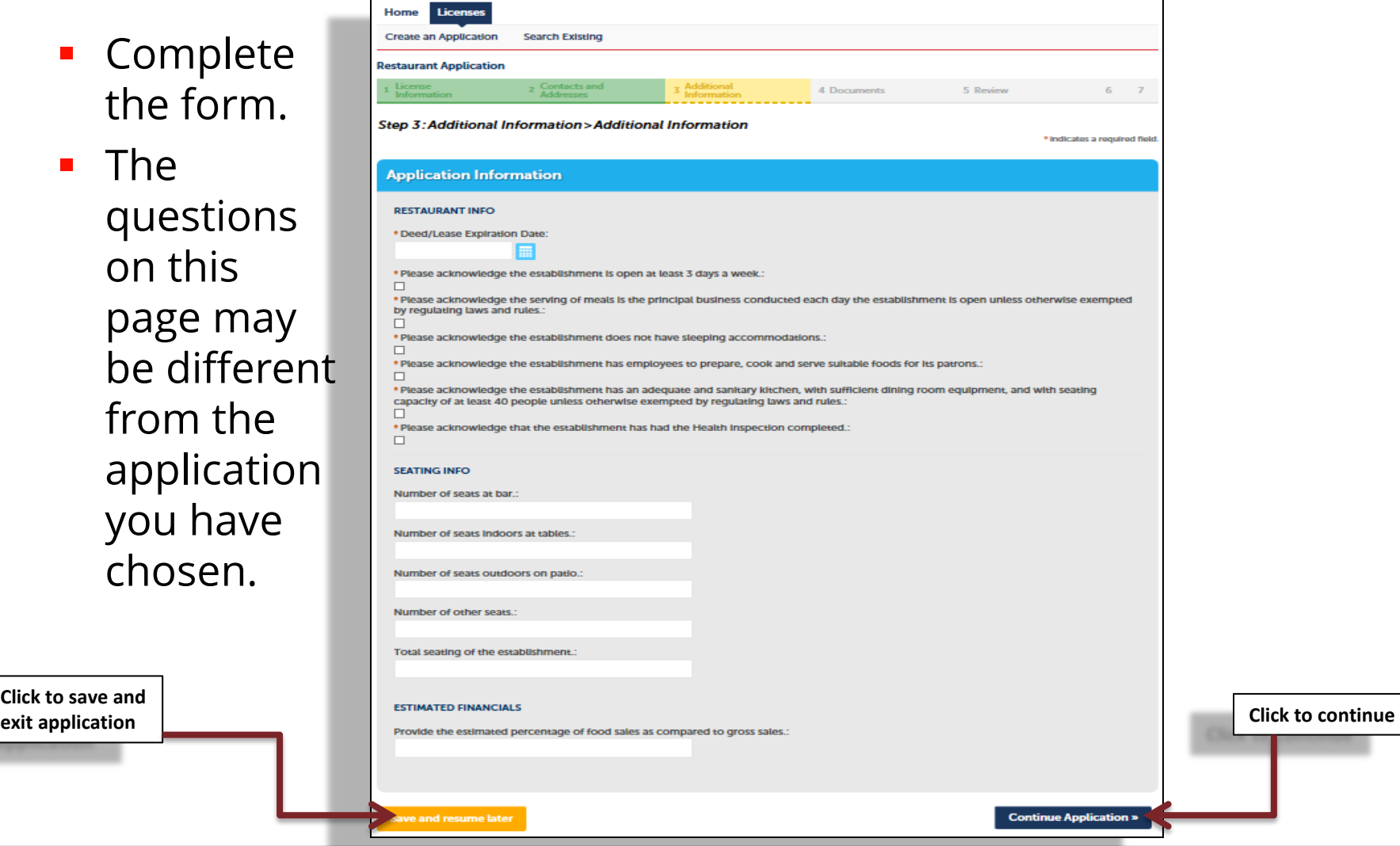

nessee **State Government** 

#### Complete the form.

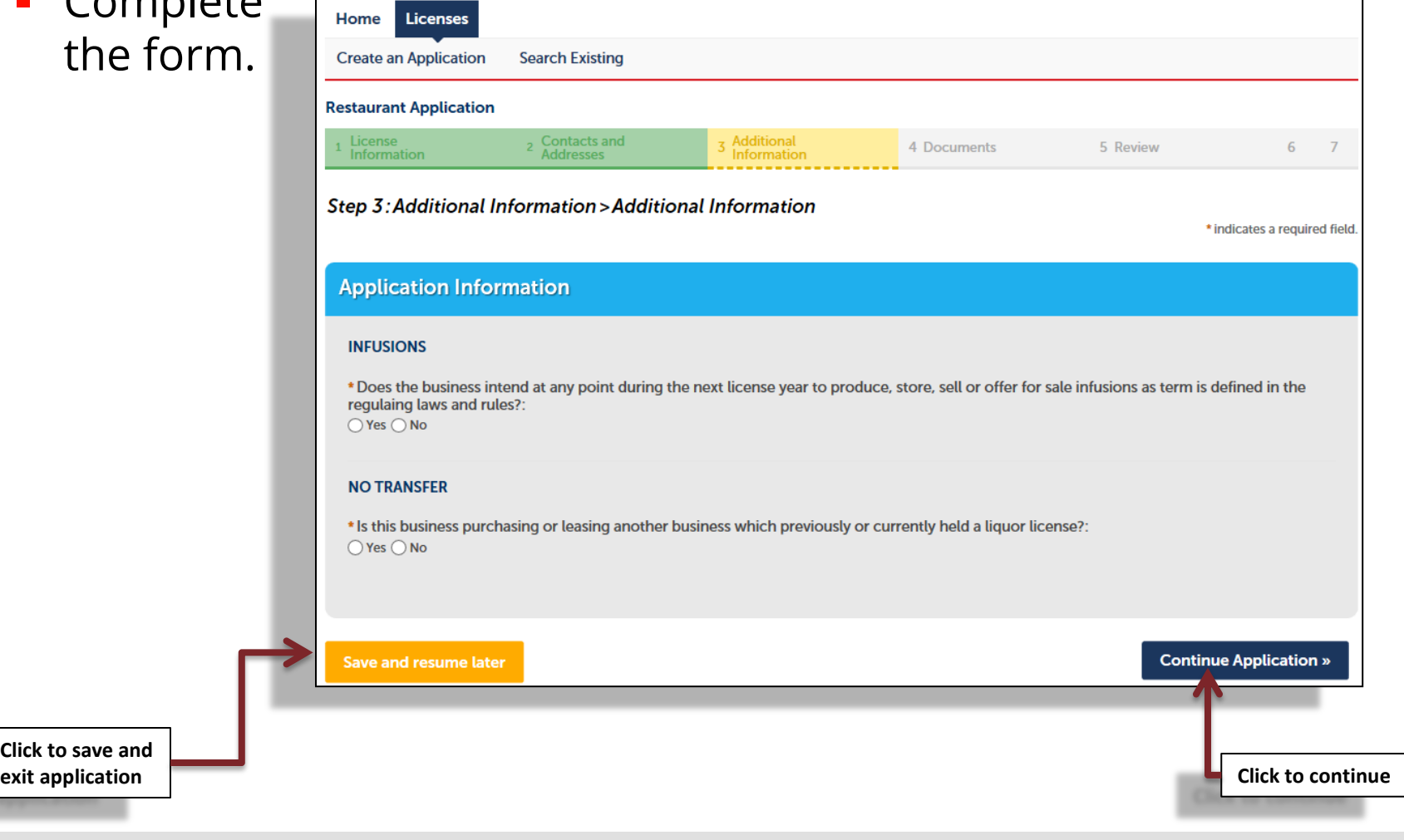

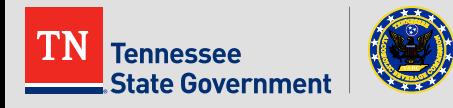

Complete the form.

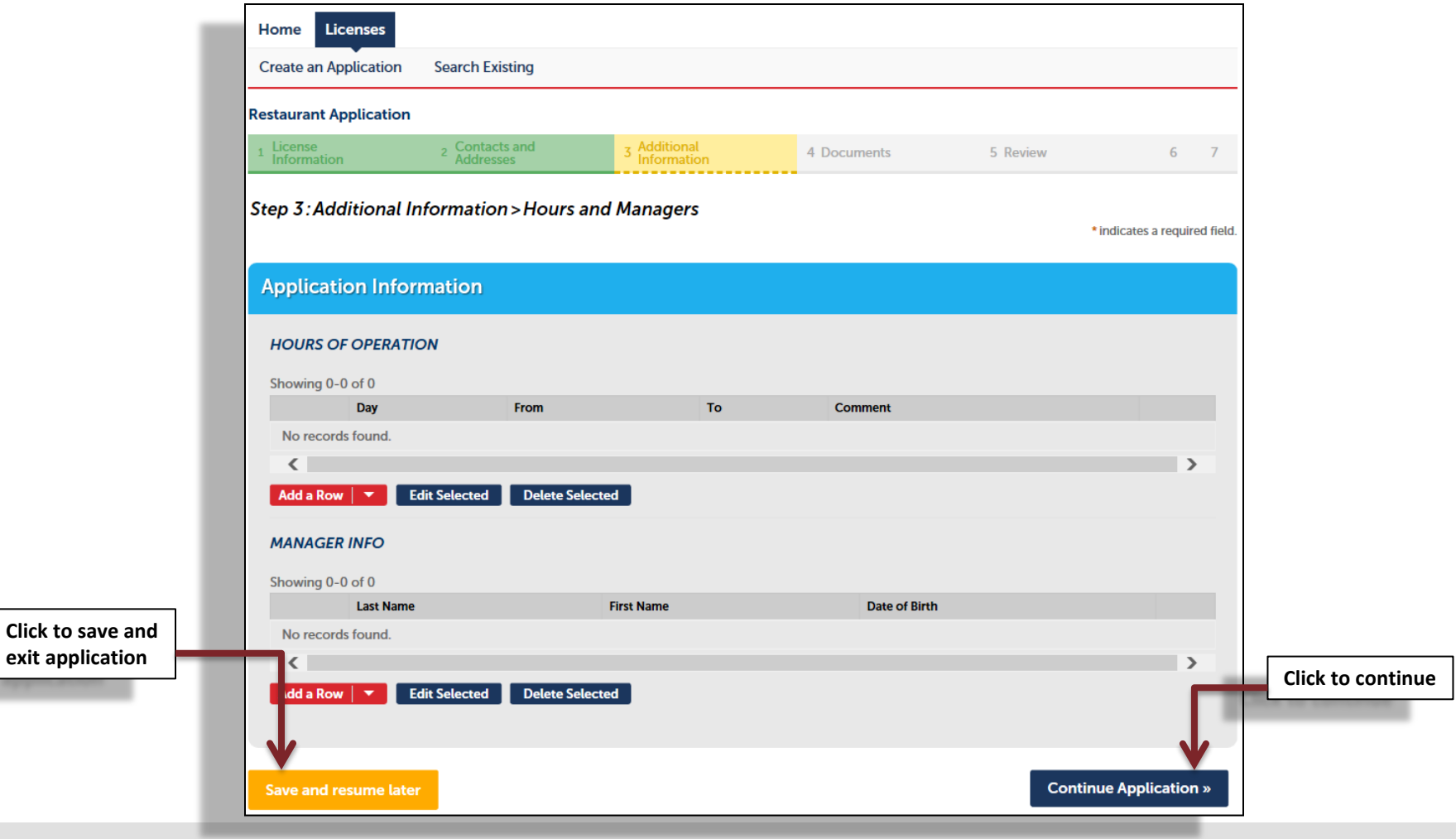

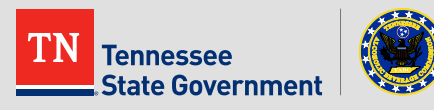

**-** Click the "Add" button to attach all required documents

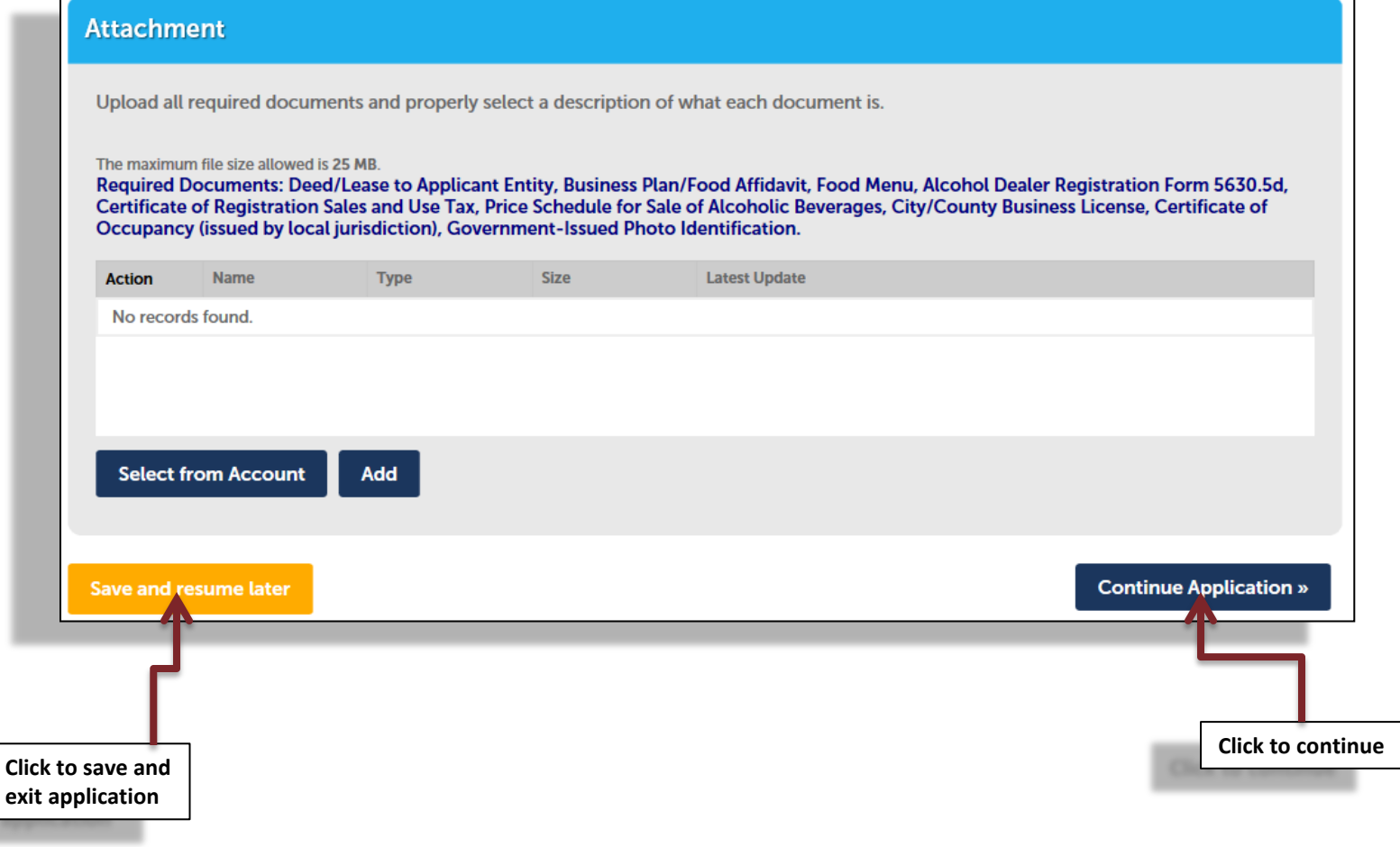

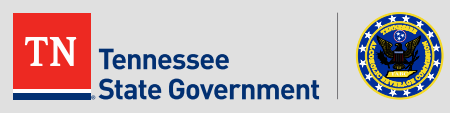

- **Review your application information:**
- Edit your entries as needed
- Check that the correct required documents are uploaded
- Complete the Acknowledgement and Continue

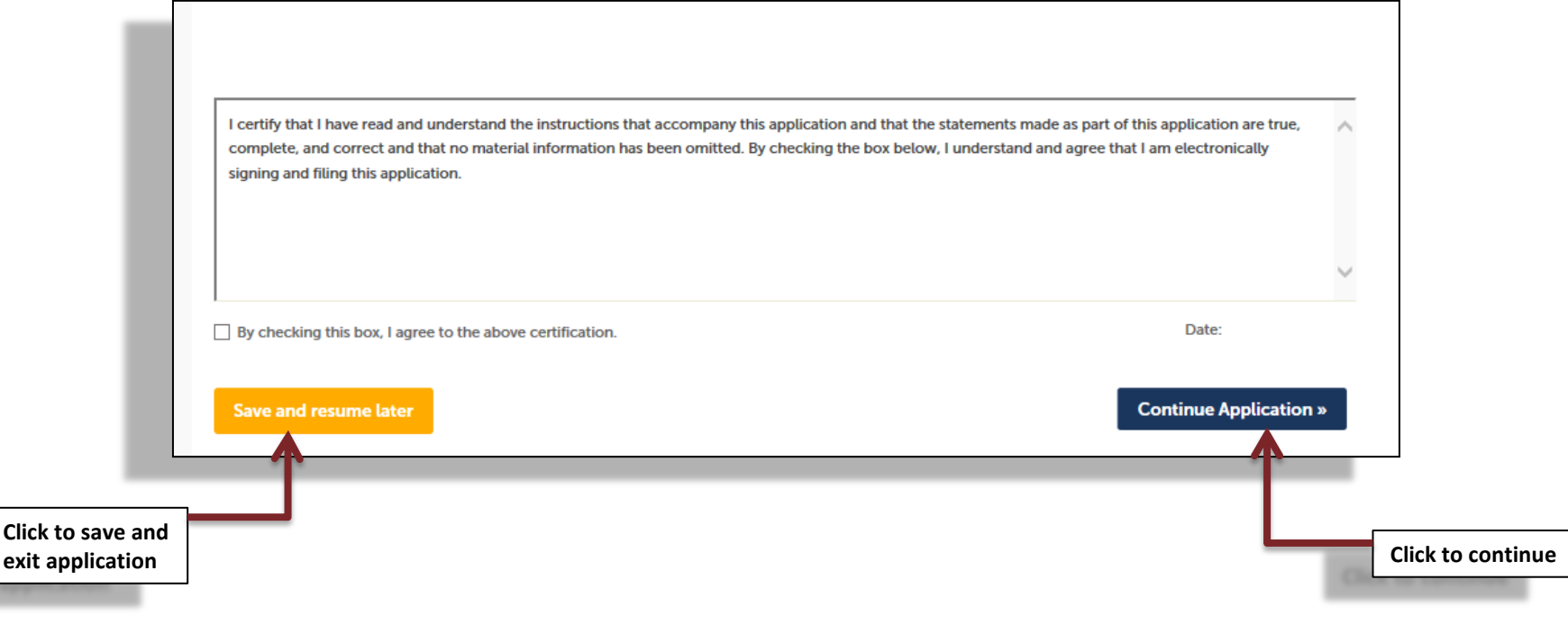

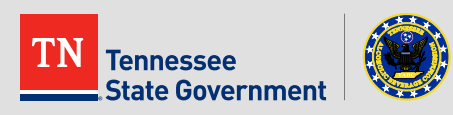

#### **Application completed**

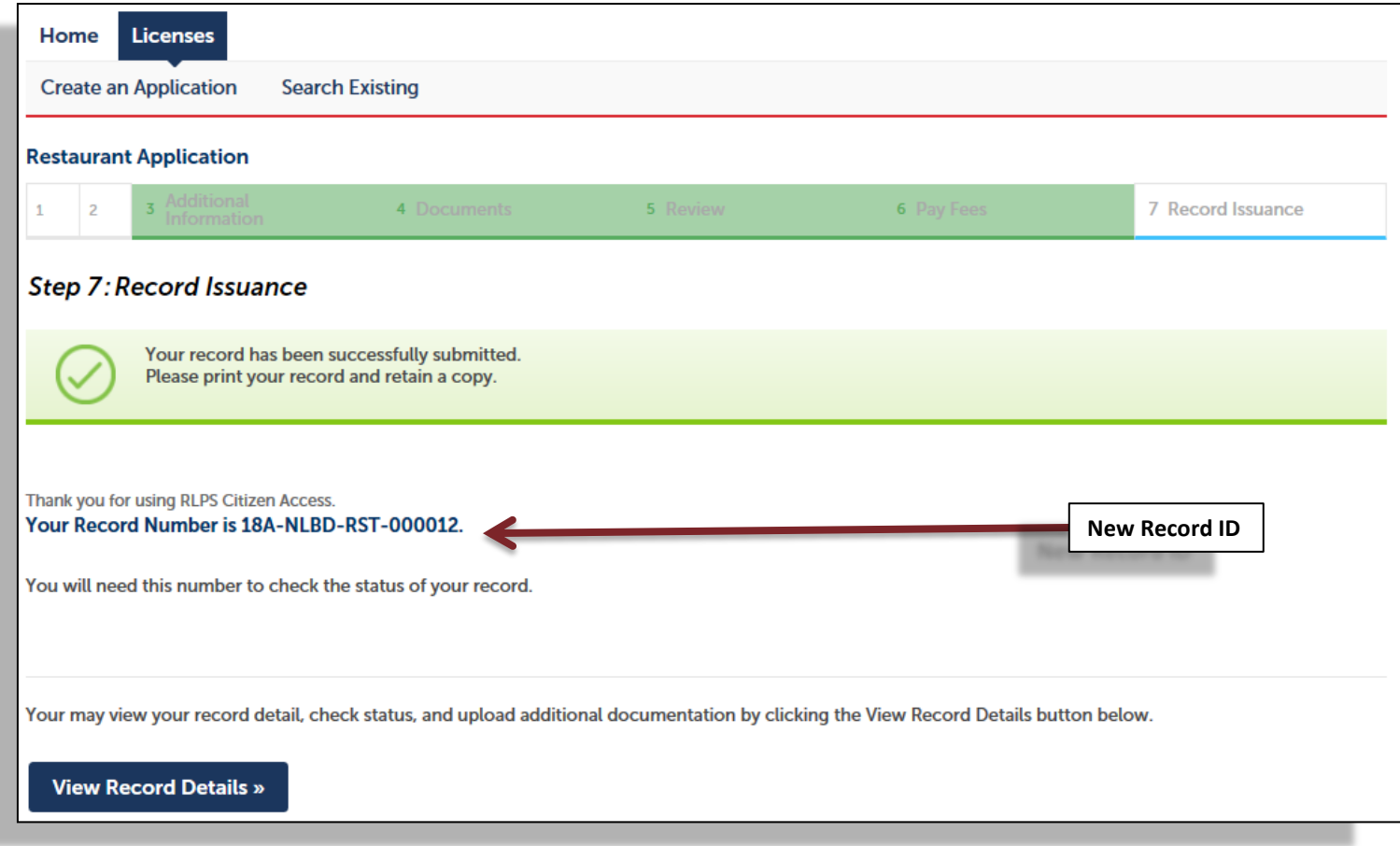

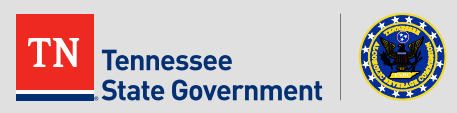

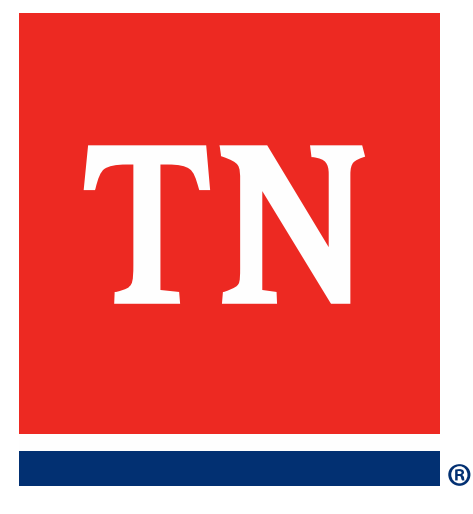

# **Thank You**